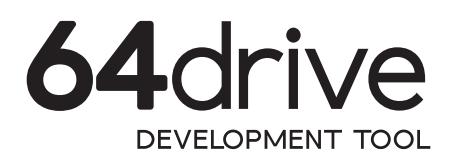

# QUICK START

#### PREPARE MEMORY CARD 1

- All microSD cards up to 128GB are supported.
	- **Format the memory card as FAT32. For 64GB cards** and larger, you must manually do so - see http://retroactive.be/link/0102
	- Download the menu ZIP file from the support page.
	- **Extract MENU.BIN to the base of the memory card.**

# **START IT UP**

Ш

- **Insert 64drive into your Nintendo 64.**
- The circuitry inside is region-free and works with any console, but the case may not fit all regions.
- On the first time you boot 64drive in a new region Nintendo 64 you will need to reboot it once.
- You should see a brief white spinner and then the menu itself.

## USING THE MENU

- Move cursor to highlight buttons or scroll a list
	- Select item or button

A

B

C

- Cancel, or return to last screen
	- Scroll quicker: L/R for a single page, U/D for entire listing
- When the Reset button is pressed, the 64drive can reboot back to either the same image or the main menu.
- Holding the 'R' trigger while resetting will temporarily pick the opposite action.

#### USB DEV MODE 4

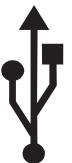

- Plug a micro USB cable into 64drive and a free port on your computer.
- With the N64 turned off, run the command line loader to upload your image.

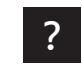

The cartridge automatically powers itself when plugged into USB.

- Turn on the N64 to boot the image.
- You can upload or dump the cartridge image or save data at any time, even while it runs.
- Reset or power cycle the N64 to boot a new image.

### HAVING PROBLEMS?

- I see a black screen or no menu.
- Hold L while turning on to test the bootloader. If it appears, you may have a SD incompatibility.
- "Check partition" or "FAT32 partition not found".
- Reformat card to FAT32 NTFS, exFAT and FAT16 are not supported.

### ABOUT SAVE DATA

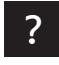

Saving is handled automatically - changes are flushed just a couple seconds after they occur.

- Save files from an emulator can be used, or vice versa
- However, SRAM and FlashRAM (.sra, .fla) files must be word-swapped when changing platforms.

♦ 64DRIVE.RETROACTIVE.BE

Download the UltraSave tool to make this change

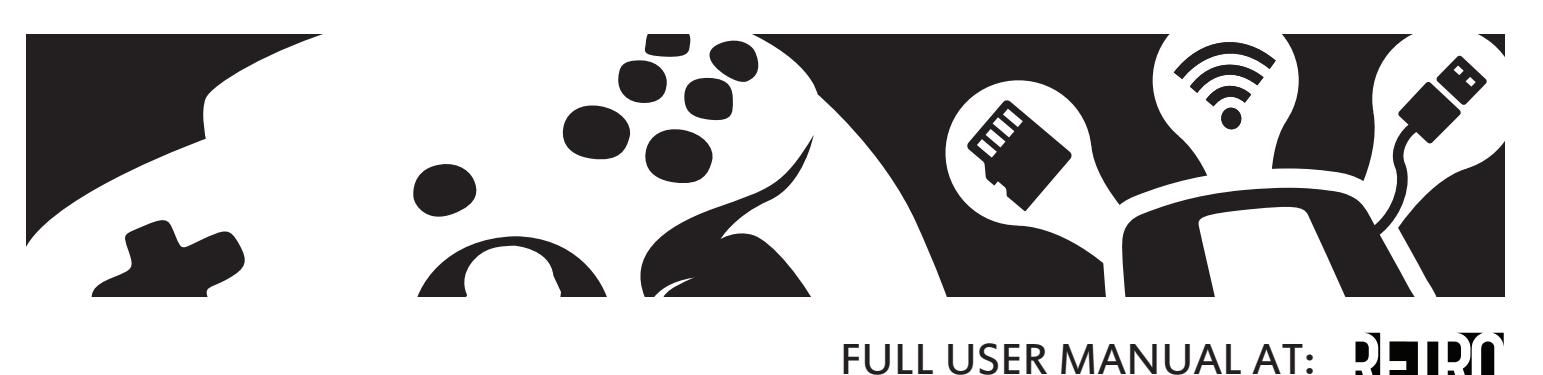